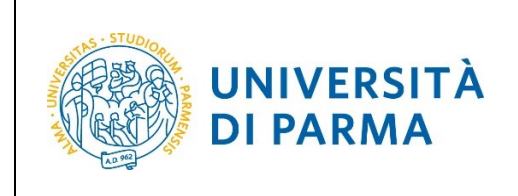

## **ESSE3**

# **RINUNCIA AGLI STUDI Guida per lo studente**

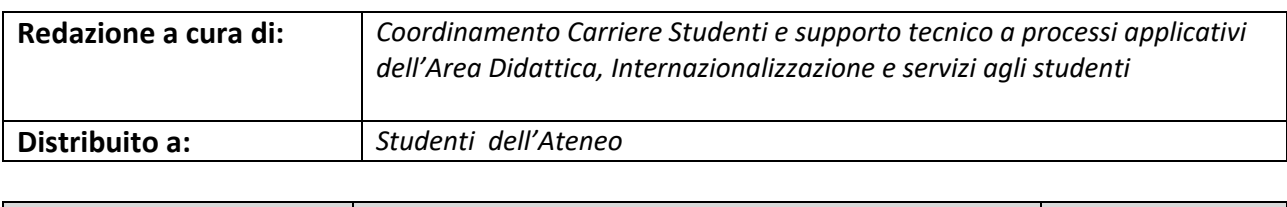

Università di Parma  $\vert$  Codice Documento: S3\_Rinuncia agli studi  $\vert$  Pagina 1 di 9

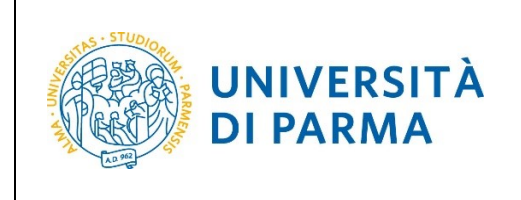

Per effettuare la procedura di rinuncia agli studi, collegati al sito [http://unipr.esse3.cineca.it](http://unipr.esse3.cineca.it/)

Premi **Registrati/Accedi** e inserisci le credenziali di accesso per accedere alla tua **AREA RISERVATA**.

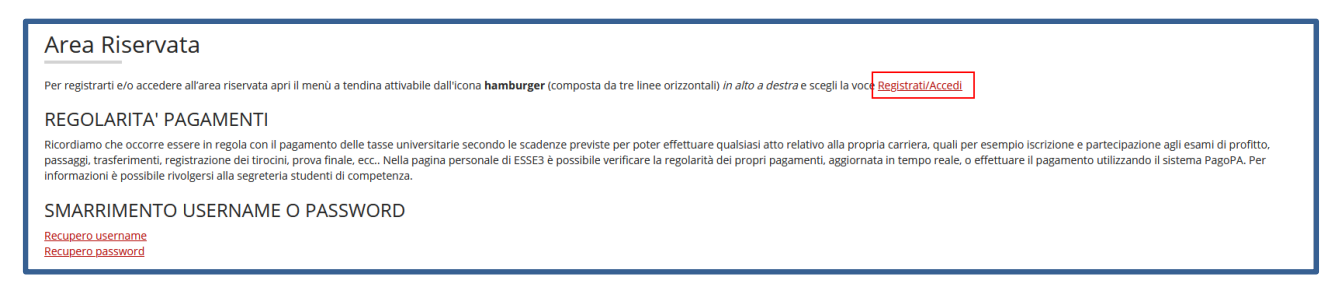

Nella pagina di **Scelta Carriera**, clicca il pulsante "Seleziona" relativo alla carriera su cui intendi presentare domande di rinuncia.

**Si precisa che l'indicazione dello stato Attivo, si riferisce allo stato della tua ultima iscrizione (su cui hai pagato la relativa tassa) al Corso di Studio e NON a quello della tua carriera studente. Di conseguenza, lo stato dell'iscrizione resterà 'attivo' anche successivamente la chiusura della tua carriera.**

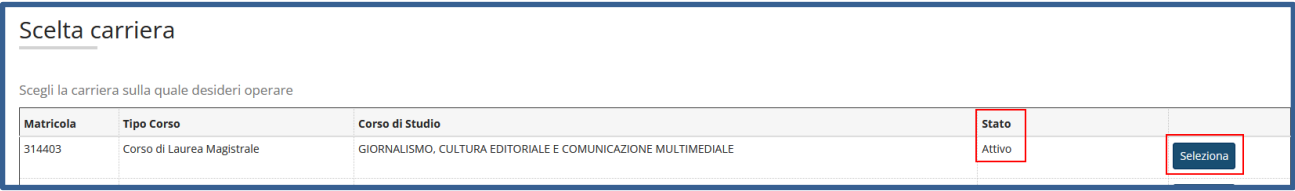

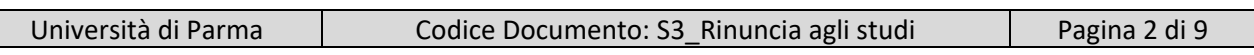

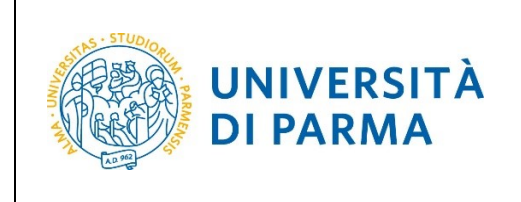

All'interno della tua area personale, apri il menù **CARRIERA** e clicca sulla voce **Domanda di rinuncia carriera**.

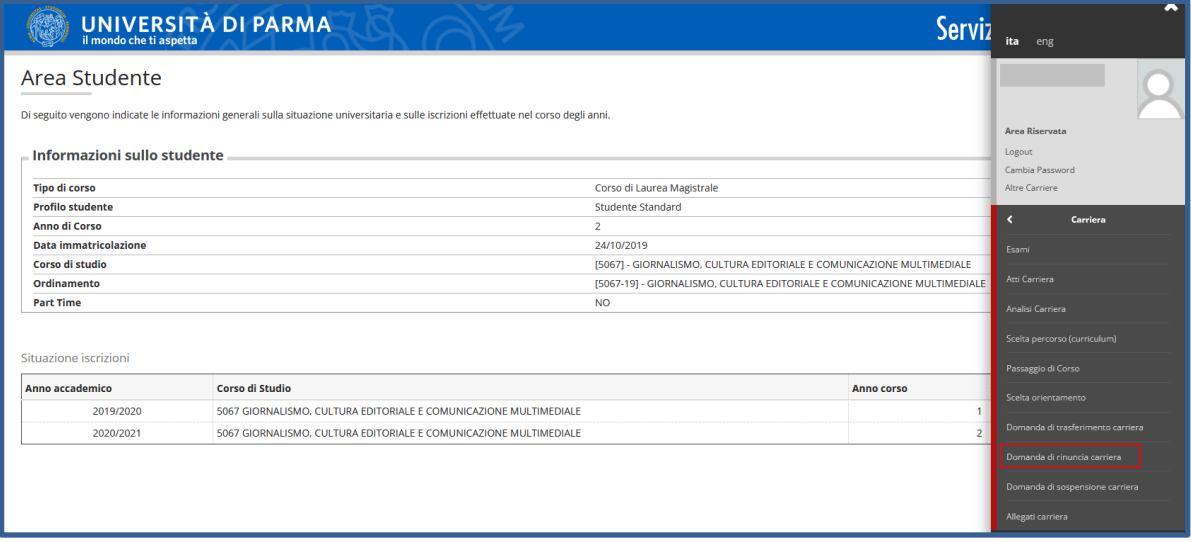

Nella pagina che si apre, clicca il pulsante **Inserisci domanda di rinuncia** per iniziare la procedura.

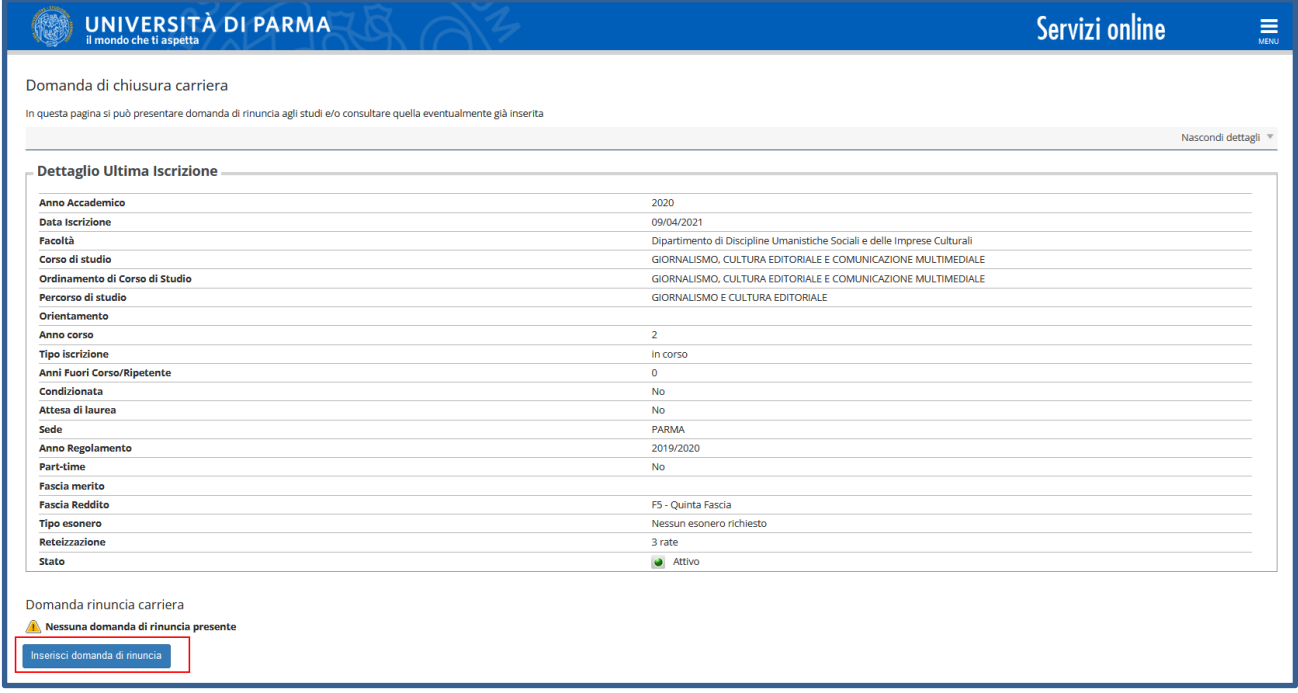

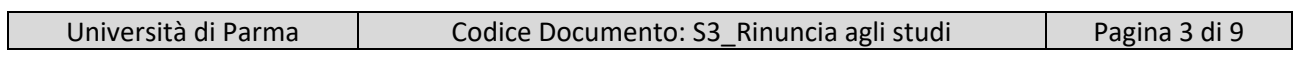

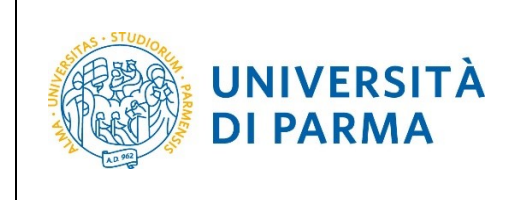

Nella pagina in cui sono elencati i passaggi previsti dal processo, clicca **Domanda di Chiusura Carriera**.

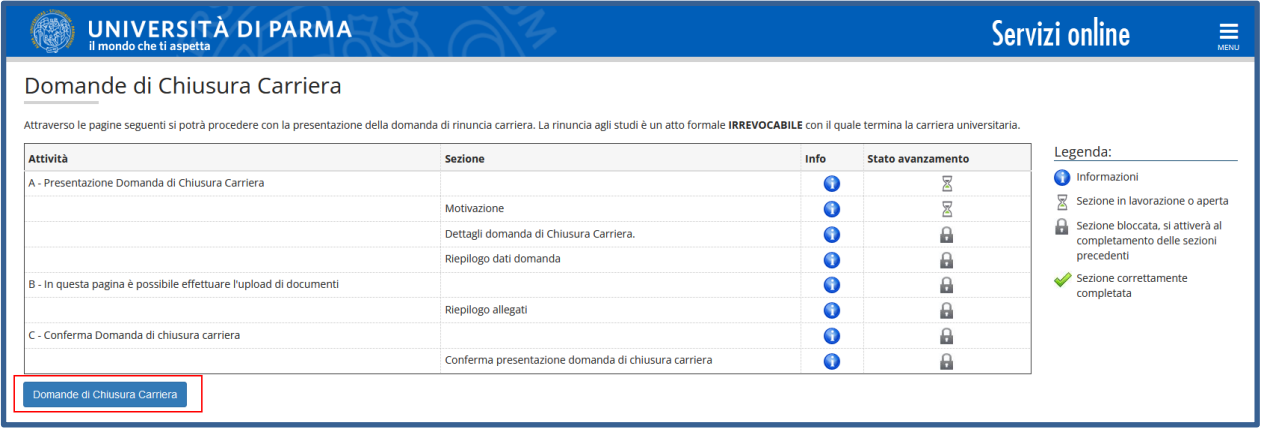

Seleziona la motivazione per la quale intendi chiudere la carriera, ossia rinuncia, e premi "Avanti".

**ATTENZIONE!** La rinuncia agli studi, effettuata da **cittadini EXTRA UE forniti di permesso di soggiorno per motivi di studio**, comporta la perdita del possesso del permesso di soggiorno e quindi l'impossibilità ad iscriversi presso altre Università italiane per lo stesso anno accademico. Per un'eventuale nuova iscrizione, occorre rivolgersi alla Rappresentanza diplomatica italiana competente nel proprio paese nei mesi di aprile-giugno e seguire le procedure previste.

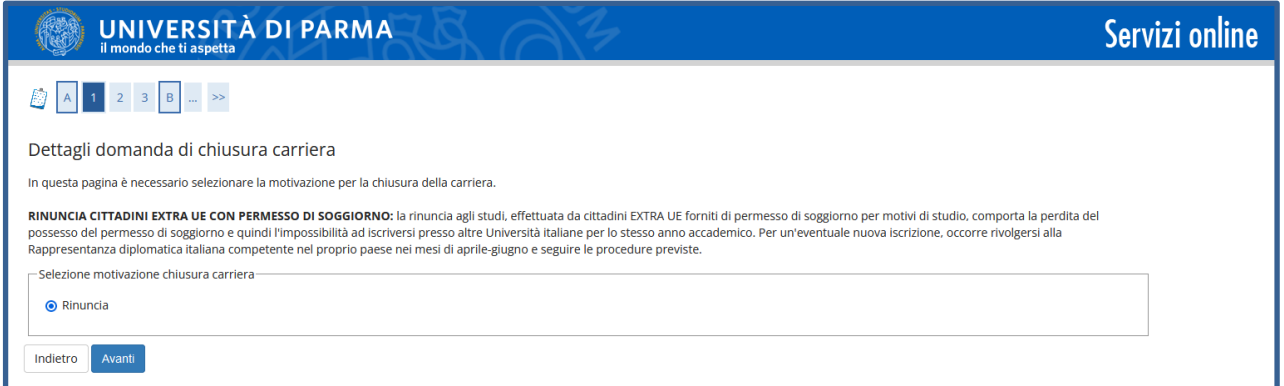

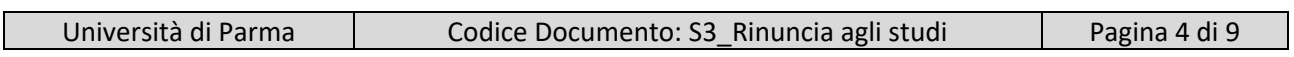

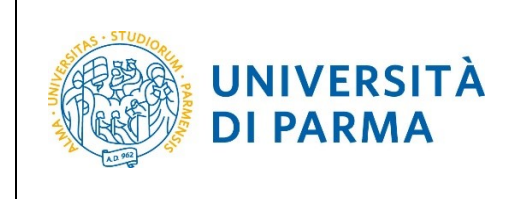

Nella pagina che si apre, inserisci la data di presentazione della domanda (la data corrisponde al giorno in cui effettui la procedura) e indica, nell'apposito campo libero, l'eventuale richiesta del diploma di maturità/ titolo straniero. Premi "Avanti".

**ATTENZIONE!** Relativamente alla restituzione degli originali del diploma di maturità/titolo straniero, l'indirizzo di destinazione indicato verrà riportato sulla busta: **SI PREGA PERTANTO DI INSERIRE I DATI CORRETTAMENTE,** al fine di evitare disguidi postali di cui l'Ateneo non è da ritenersi responsabile.

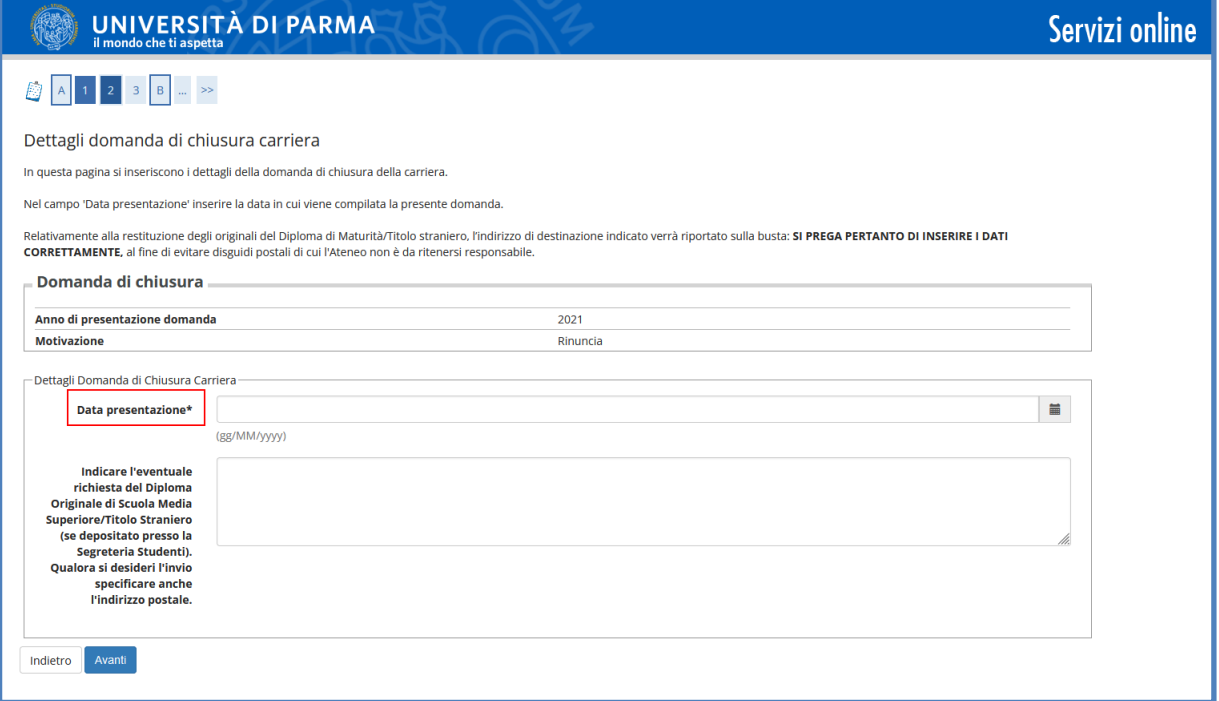

#### Controlla i dati inseriti e premi "Avanti" per proseguire.

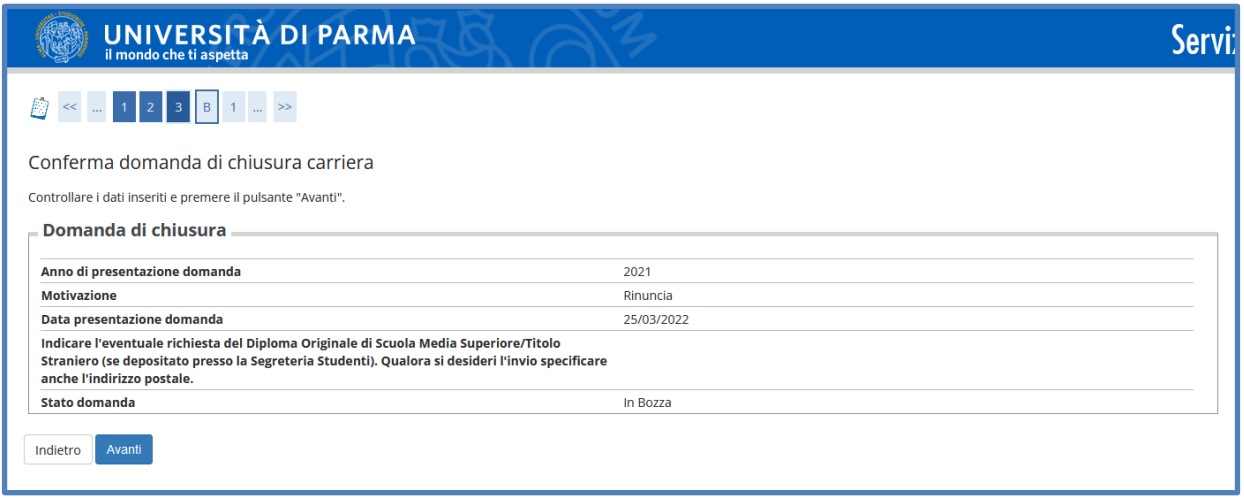

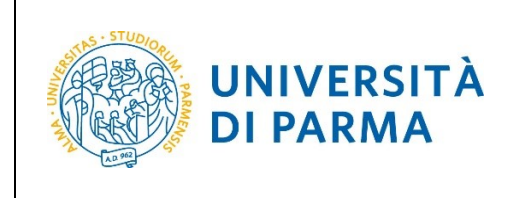

Nella pagina che si apre, potrai effettuare l'upload dell'eventuale copia denuncia di smarrimento libretto studente tramite il pulsante "Inserisci allegato" oppure cliccare **"**Avanti".

**ATTENZIONE!** Il libretto cartaceo dovrà essere spedito, PER POSTA, alla segreteria studenti di riferimento. Nel caso tale libretto fosse stato smarrito, allegare a questa domanda copia della denuncia di smarrimento (come indicato sopra).

#### **La Student Card invece NON va riconsegnata.**

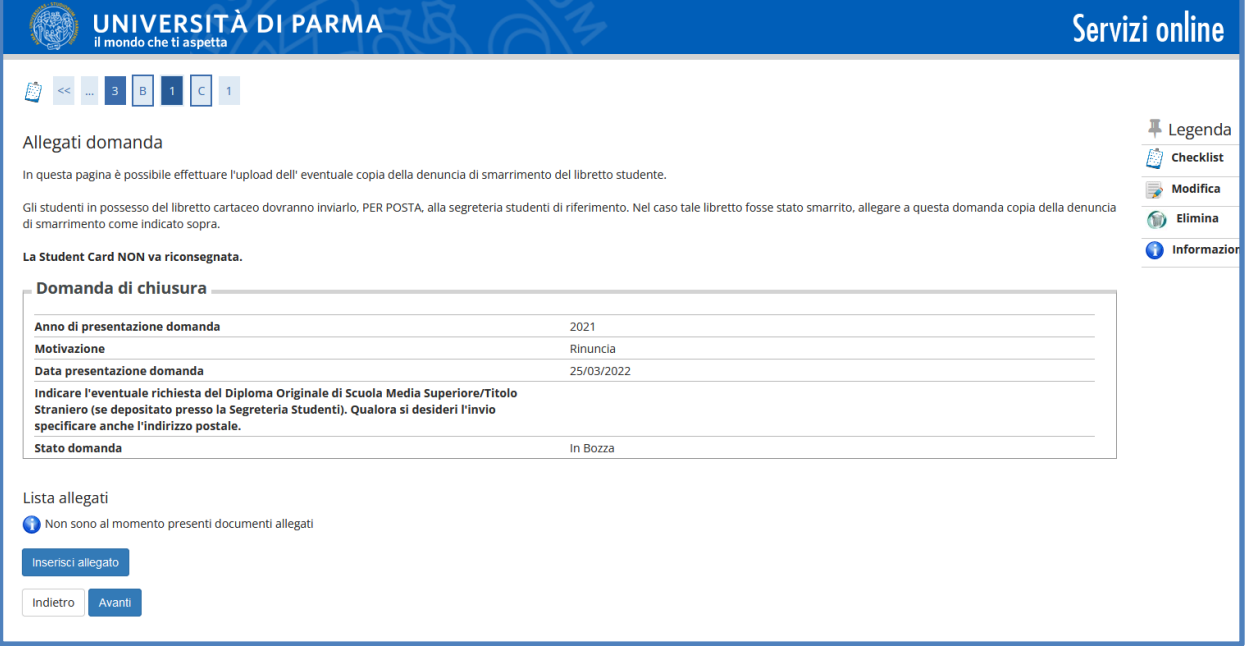

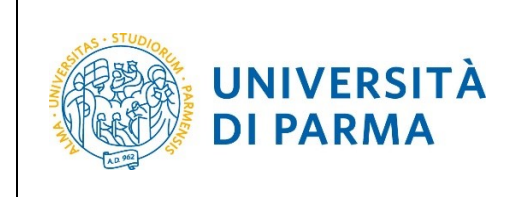

Nel caso di inserimento dell'allegato, dovrai inserire titolo, descrizione, fare l'upload (pulsante Sfoglia) e cliccare "Avanti".

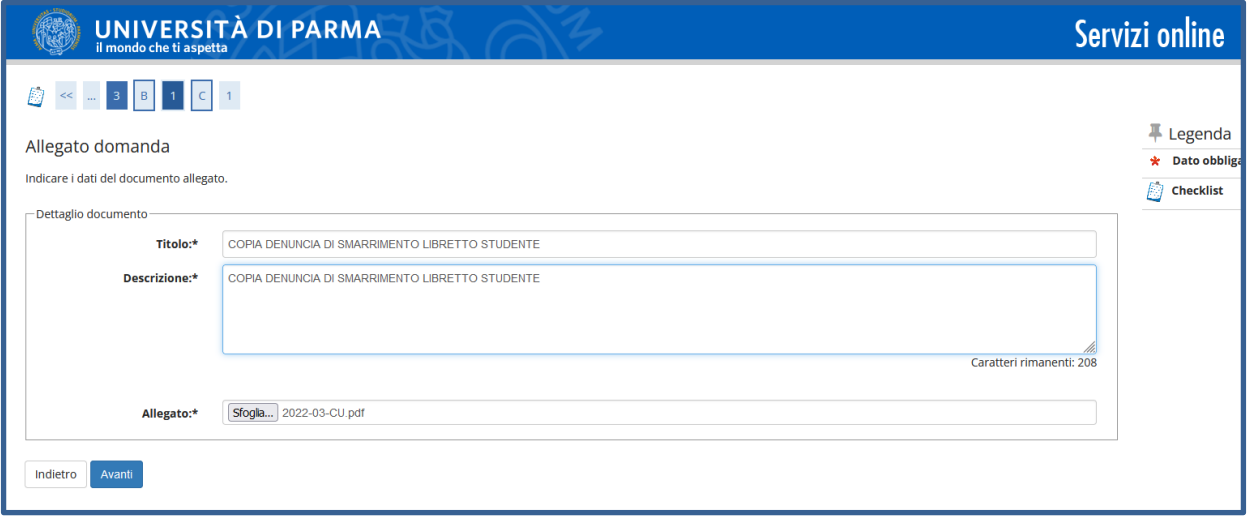

Nella pagina che si apre, potrai visualizzare/cancellare il documento inserito. Per proseguire, clicca "Avanti".

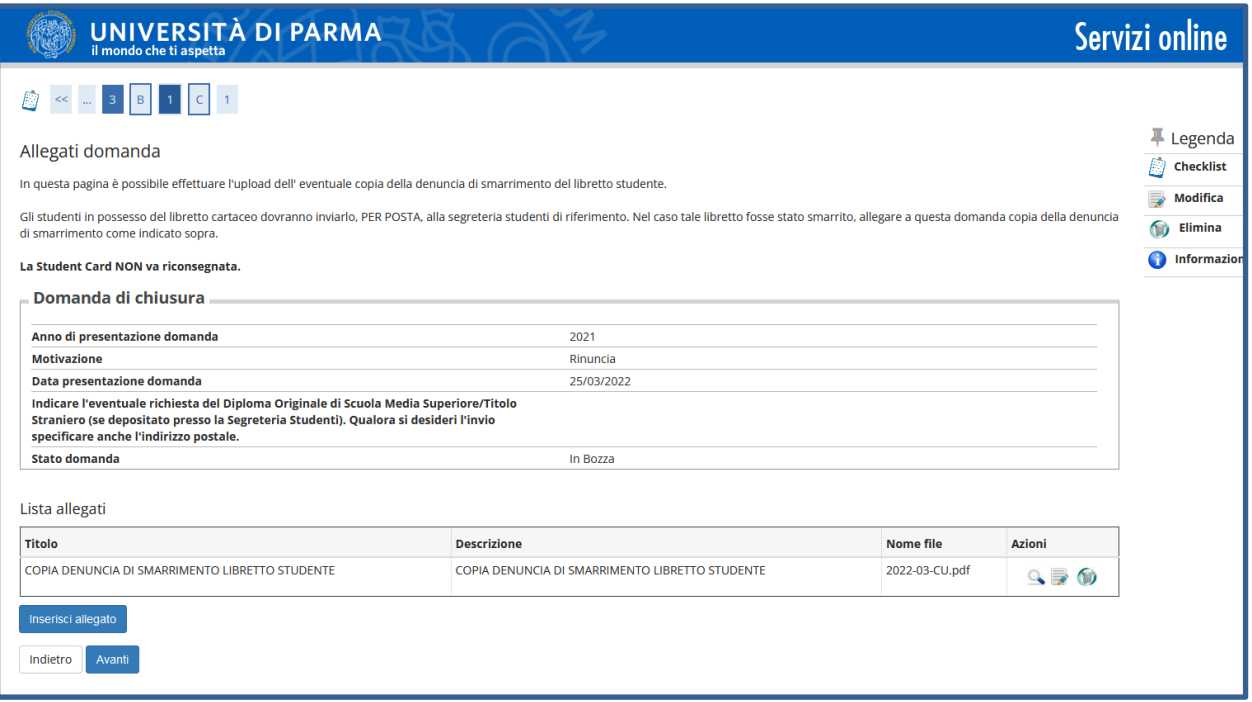

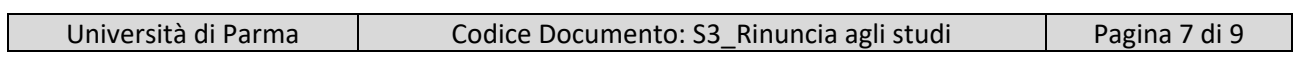

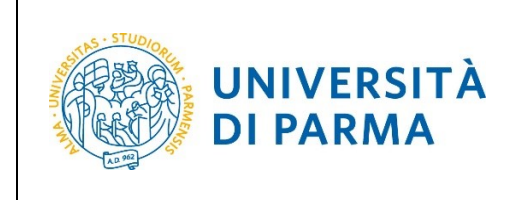

Ti sarà quindi mostrato il dettaglio della domanda di rinuncia inserita. Verifica la correttezza dei dati e premi per "Avanti" per CONFERMARE.

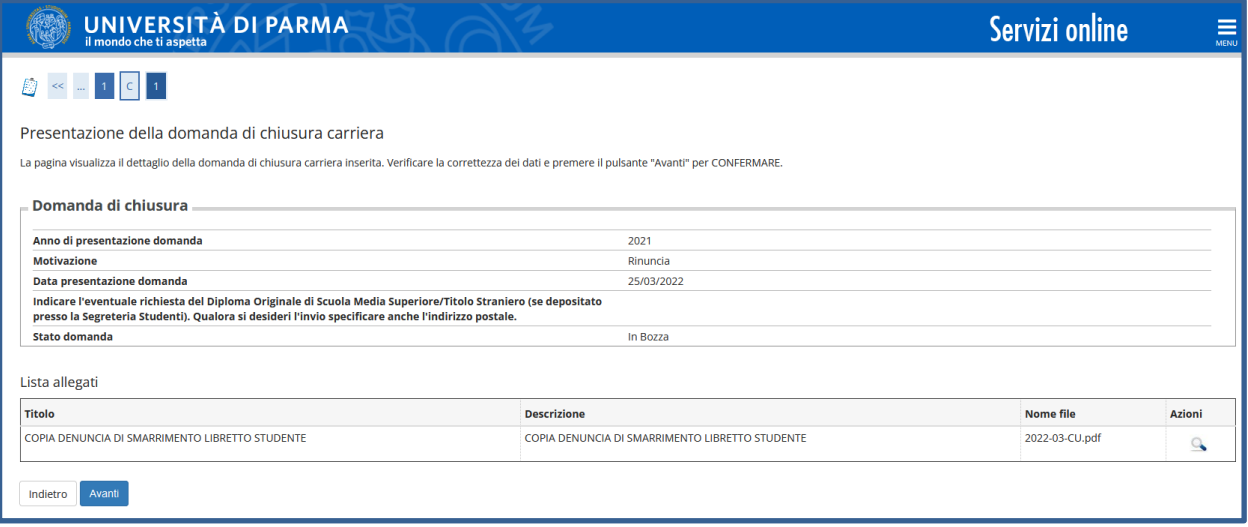

Nella pagina che si apre, potrai visualizzare il dettaglio della domanda. Cliccando il pulsante "Indietro" ritornerai alla pagina iniziale di domanda chiusura carriera, dove vedrai i dati relativi alla tua domanda che sarà in stato 'Presentata'. Se intendi cancellare la domanda, clicca l'icona a cestino (**è possibile cancellare la domanda sino a quando è in stato 'presentata'**).

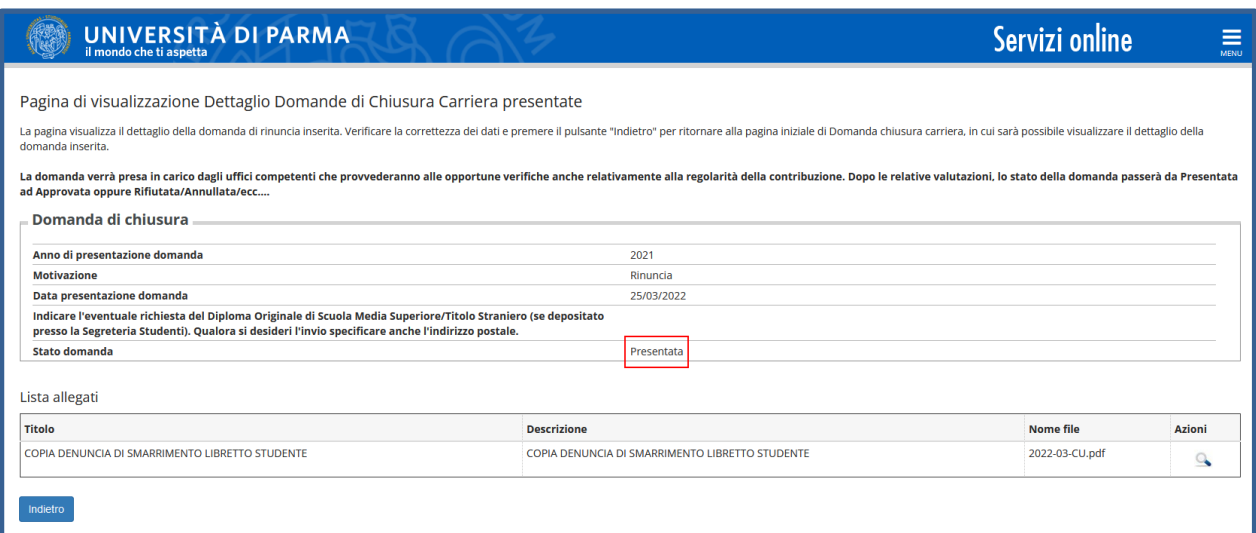

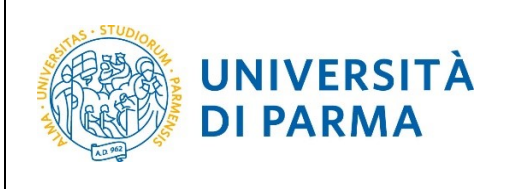

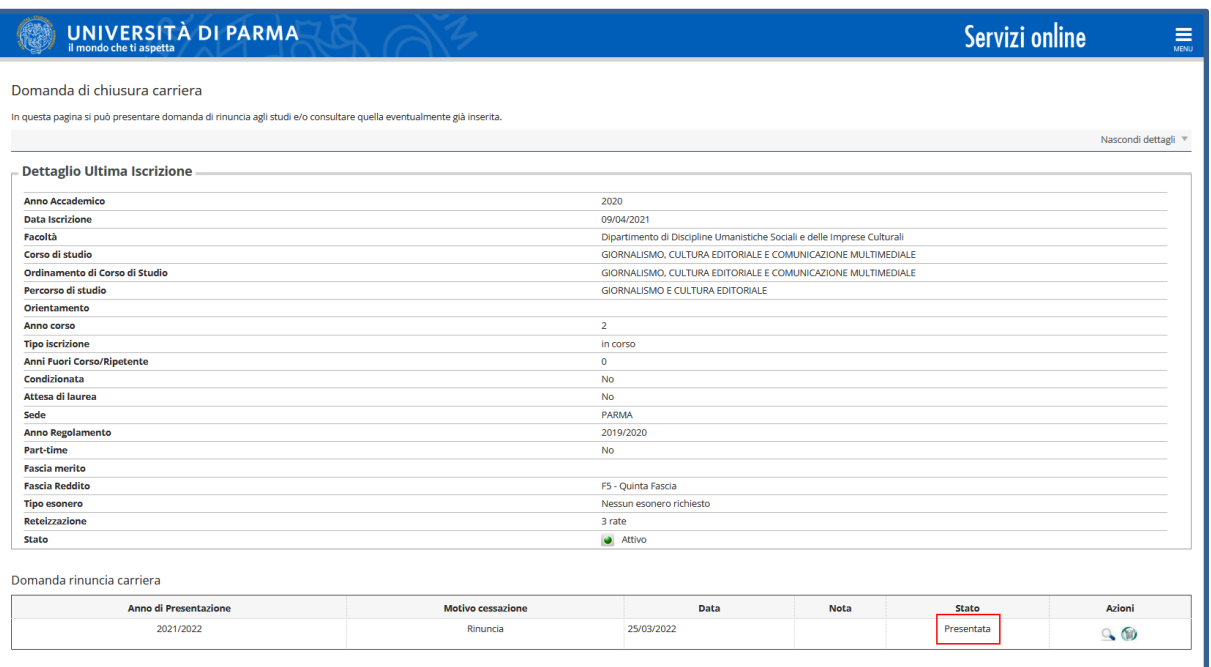

**ATTENZIONE! La domanda di rinuncia verrà presa in carico dagli uffici competenti che provvederanno alle opportune verifiche anche relativamente alla regolarità della contribuzione. Dopo le relative valutazioni, verrà addebitata la tassa di bollo. Una volta effettuato il relativo versamento, lo stato della domanda passerà da Presentata ad Approvata.**

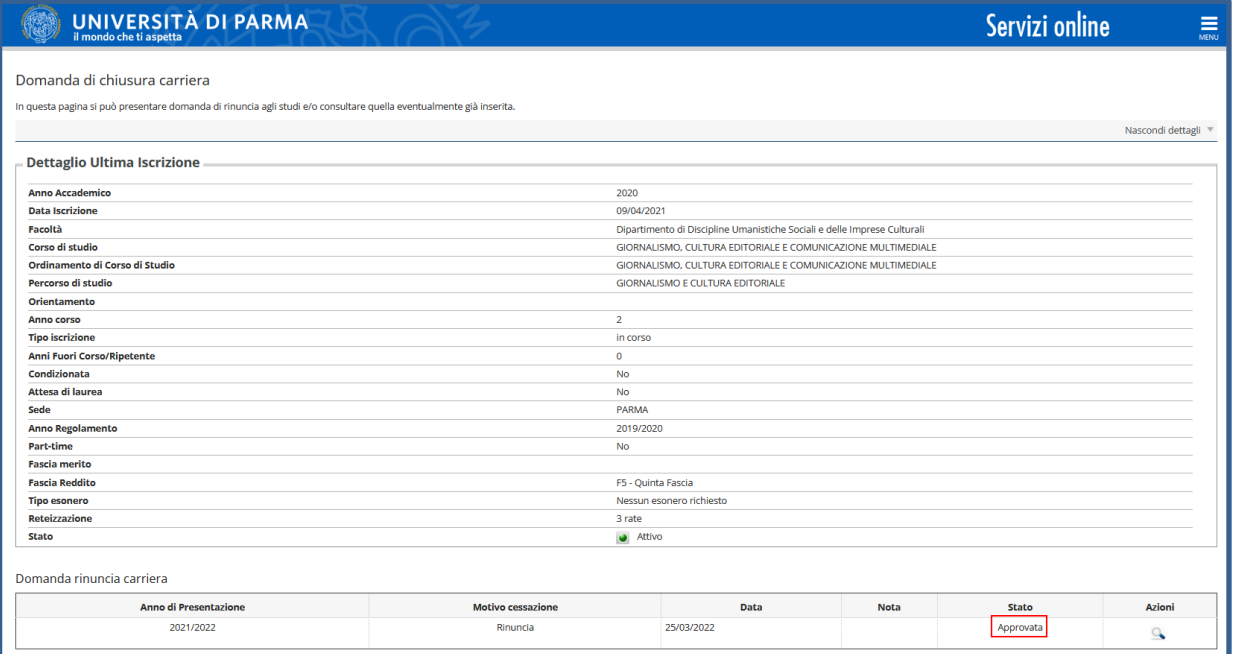

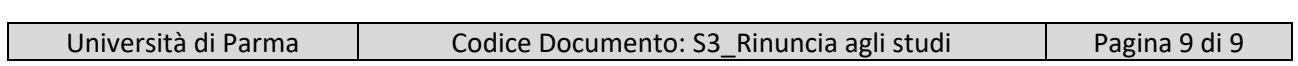